## **Colchester High School**

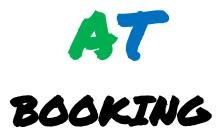

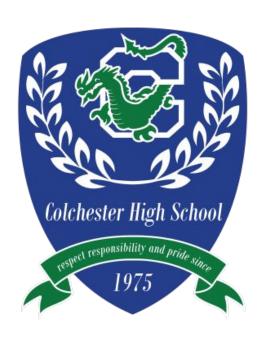

# Adaptive Scheduler Essentials

2024-2025

### **Adaptive Scheduler Basics**

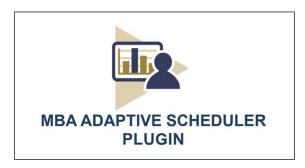

#### **LOGGING IN TO ADAPTIVE SCHEDULER**

1. Log in to 'PowerSchool'.

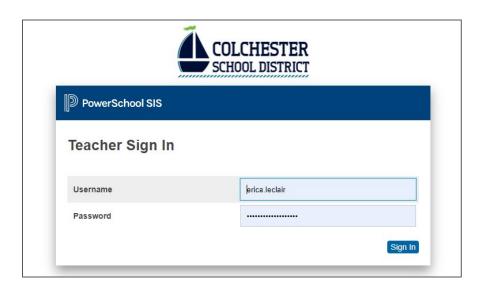

2. On the left of your screen under 'Navigation' click on 'Adaptive Scheduler'.

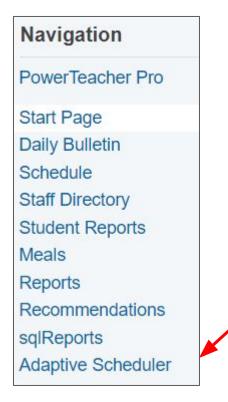

#### **CREATING GROUPS**

#### **How to Create a Homebase Group**

1. Click on the 'My Student Groups' tab.

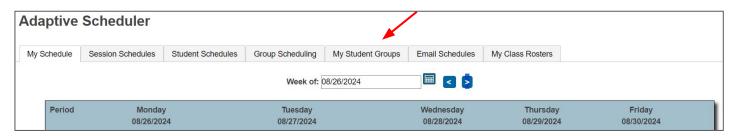

2. In the blank box create a group called 'Homebase' and then click '**Create Group'**. Delete any previous groups.

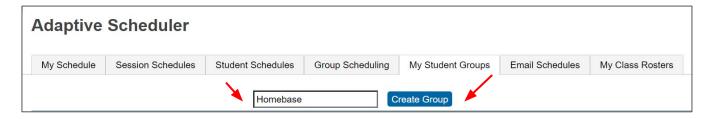

3. On the right side of the screen, using the 'Section' drop-down menu, select your 'HB/AT'. Check the 'Select/De-Select Filtered Students' box in the middle of the screen and then click 'Save Group'.

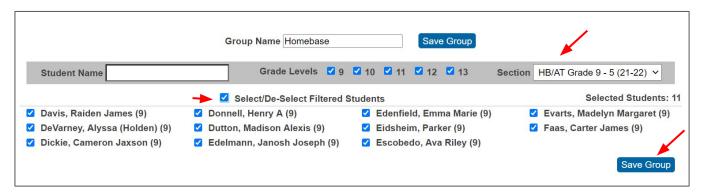

#### **IMPORTANT NOTE:**

If a student is added to a Homebase in PowerSchool the Homebase Group in Adaptive Scheduler will need to be manually updated. To update the group, click on 'My Student Groups', click the 'Delete' button, and then follow the 'How to Create a Homebase Group' steps 1-3.

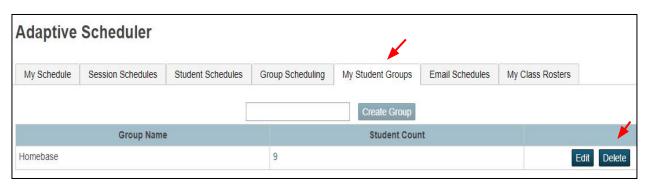

#### **SCHEDULING STUDENTS**

#### How to Book Students for AT

1. Click on the 'Student Schedules' tab and adjust the calendar to the 'Week of' - 8/26/24. Once school starts the calendar will default to the current week.

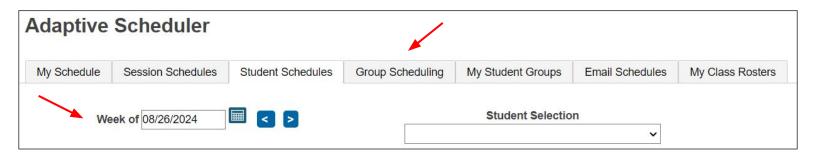

2. Using the 'My Student Groups' drop down menu, select 'Homebase'. This will display your individual Homebase students. Notice that students are already scheduled for 'Homebase' for the first week of school.

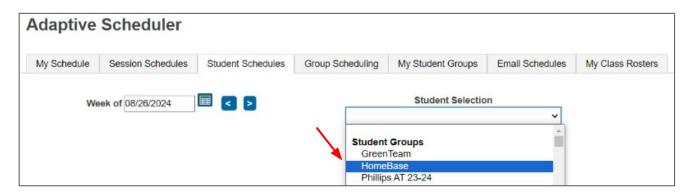

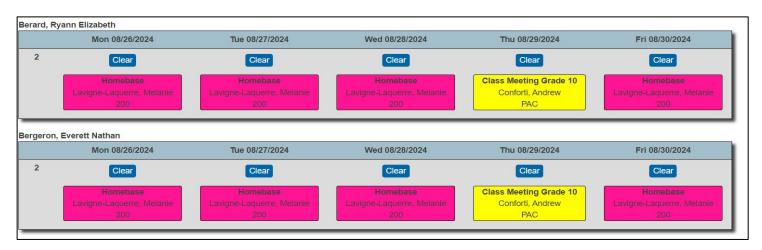

#### **IMPORTANT NOTE:**

Students that are added to a Homebase mid-year will need to be manually booked for Homebase on Mondays by their advisor and the 'Homebase' group will need to be updated. See the 'How to Create a Homebase' section of the User Guide.

3. Advance the calendar to the 'Week of' - 9/2/24. Notice students are booked for Homebase on Tuesday, 9/2/2024 and will need to be scheduled for AT 9/3 through 9/6. Note also that students are pre-booked for RR&P Class Meetings with Admin this week.

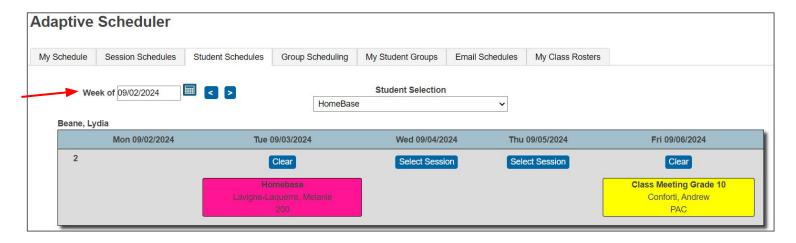

4. To book students for 'AT' click 'Select Session' under each day of the week.

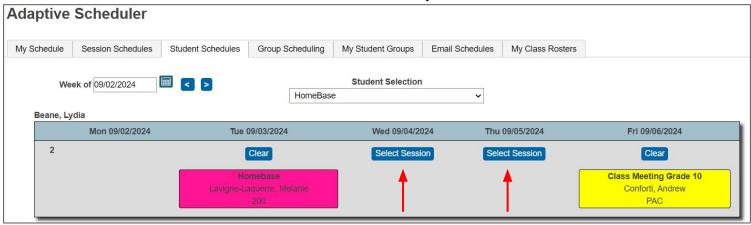

Displayed is a list of all available bookings. Use the 'Session Selection Filters' to filter by *Course Category*, *Course*, *Teacher*, or *Room* or scroll down through the alphabetical list.

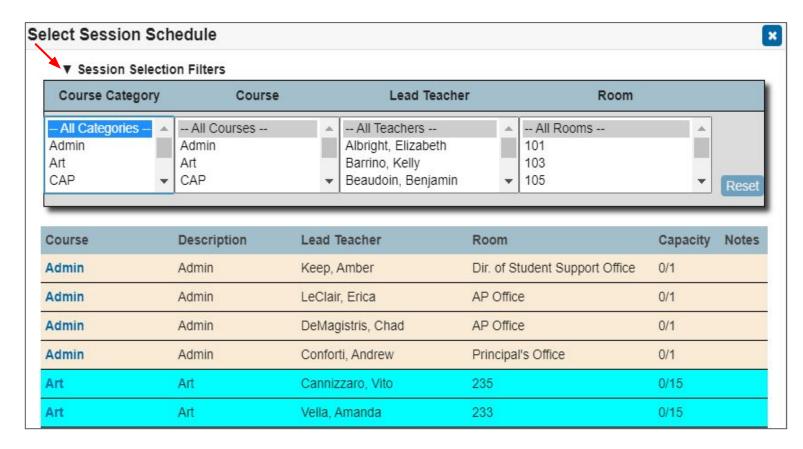

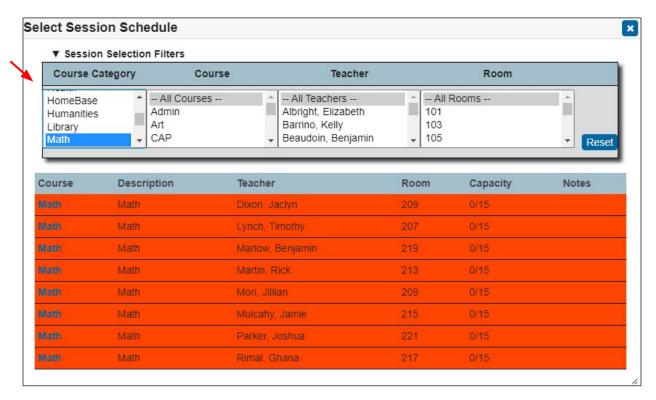

#### Filter by 'Course' (Ex. Humanities)

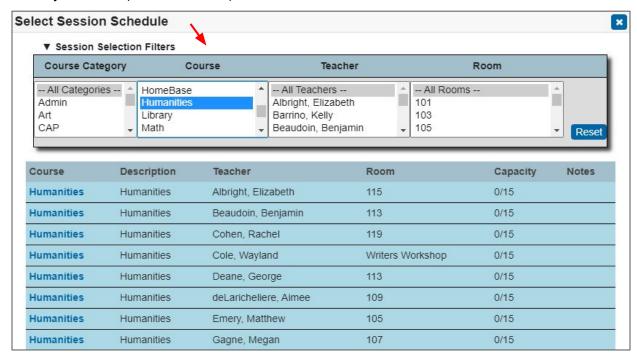

#### Filter by 'Teacher' (Ex. Albright)

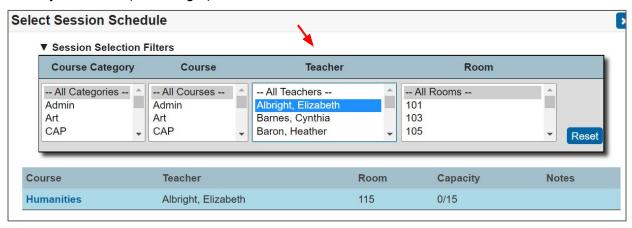

5. To select a specific session click on the blue 'Course' on the left side of the screen.

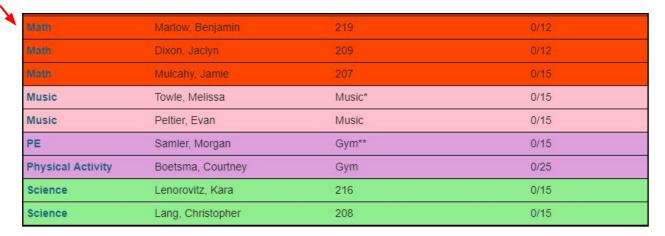

6. To delete or change a session click 'Clear'. Bookings are saved automatically.

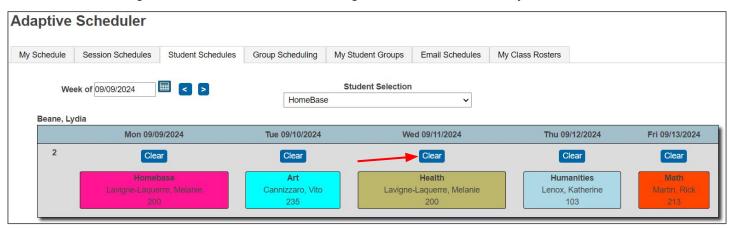

#### How to Pre-Book a Single Student

1. Click on 'Student Schedules'. Adjust the calendar to the 'Week of' (Ex. 9/2/24)

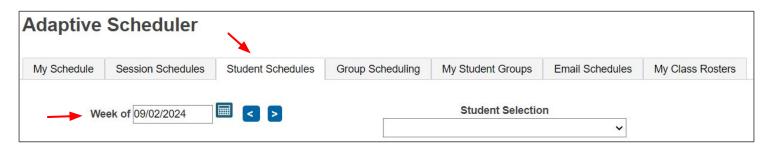

2. Using the 'Student Selection' drop down menu, select the student you want to book

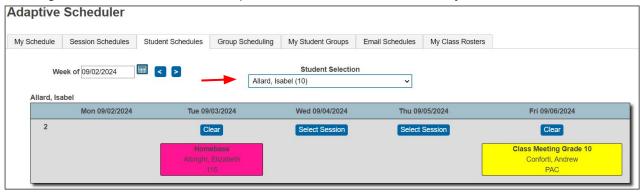

3. Choose the day of the week you are looking for and click 'Select Session'.

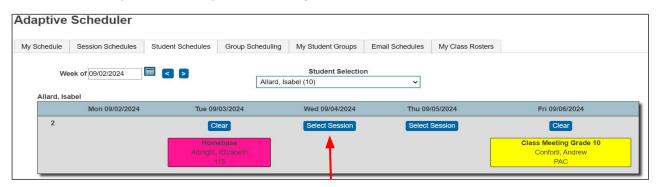

4. Use the 'Session Selection Filters' or scroll down the list. Select your 'Course' by clicking on the session in blue on the left side of the screen.

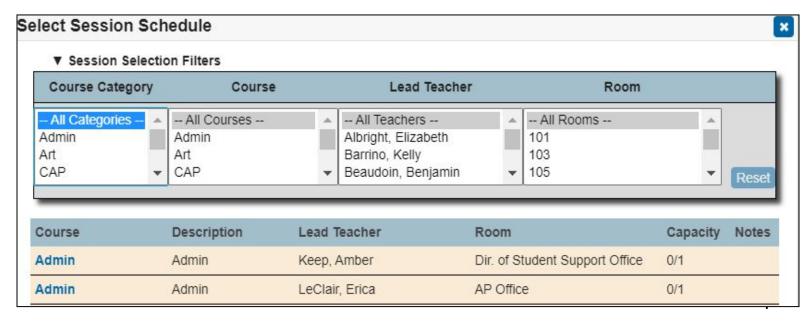

5. The student is now booked for that session. To leave a note click on the session box, type your note in the space provided, then click '**Update**'. To mark the session 'Teacher Requested', check the '**Teacher Requested**' box. Appointments are teacher requested by default so this step is not necessary. Include a note for the student if you want to (FYI - only students see teacher notes). To delete the request click **Clear**'.

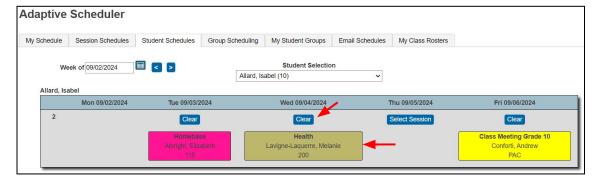

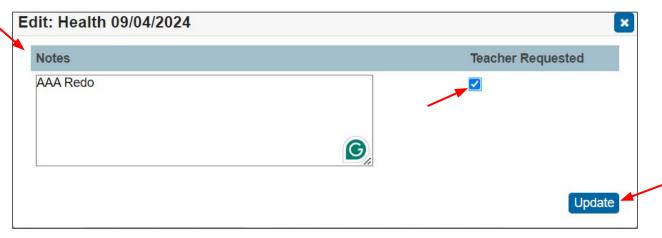

#### **ATTENDANCE**

#### How to Take Homebase and AT Attendance

1. To take attendance click on the 'My Schedule' tab. Your schedule for the week will be displayed. For each day, click on 'Roster/Attendance.'

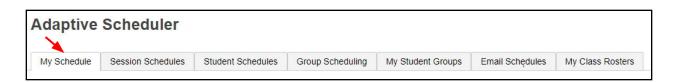

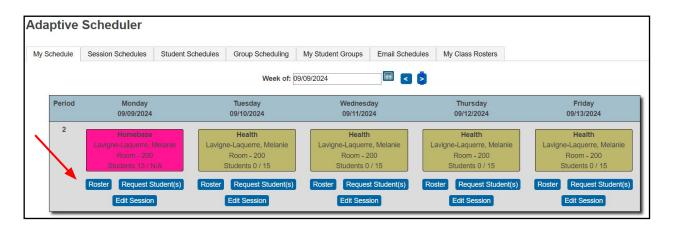

2. Using the drop down menu mark each student: **Present**, **Absent**, or **Tard**y and then click '**Submit Attendance**.'

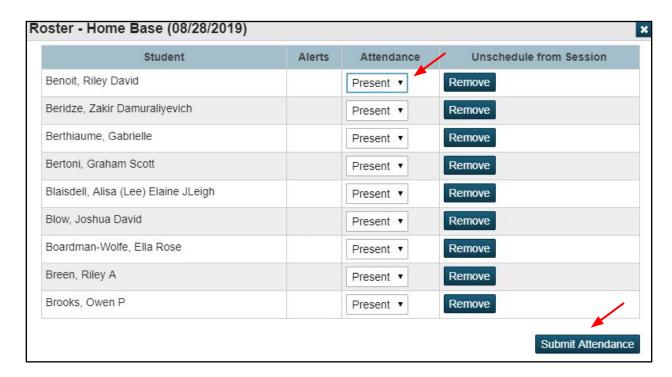

#### IMPORTANT NOTE-

Adaptive Scheduler does not give the Present/Participating, Present/Not Participating option. AT attendance will be processed daily and reflected in PowerSchool. Families will receive an autodial at 3:00 PM if students miss mod 2. Taking attendance in Adaptive Scheduler for AT is important. HB/AT attendance determines a student's pass or fail grade.

#### STUDENT VIEW

#### **How Students View AT Schedules in PowerSchool**

1. To view weekly AT schedules students log in to PowerSchool and click on 'Adaptive Scheduler' at the bottom of the 'Navigation' bar. HomeBase advisors will review this with their students.

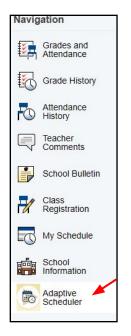

2. Students see the 'Session Schedule' as their default. Students at CHS cannot book their own sessions.

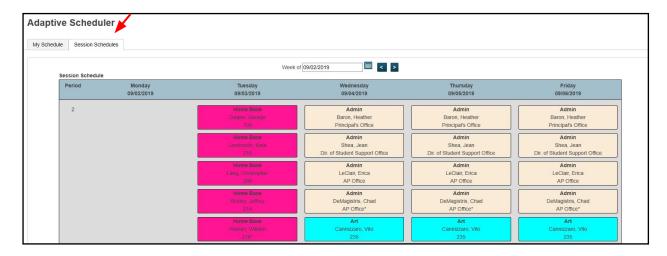

3. To see their AT schedule for the week students click on the 'My Schedule' tab at the top of the screen. Notice students can not 'Clear' sessions from their schedules.

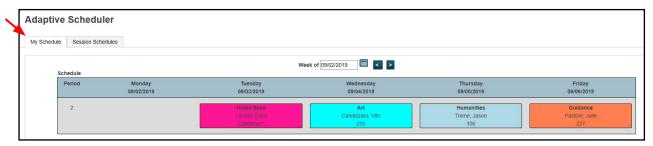

4. Teacher notes will appear for students if this feature has been used.

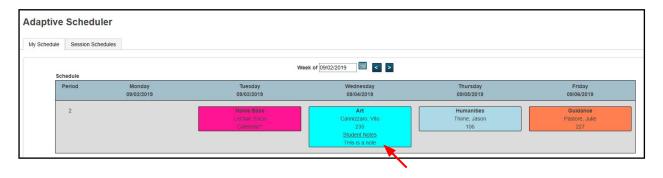

#### **EMAILING STUDENT AT SCHEDULES**

#### **How to Email Student Schedules**

1. Click on the 'Email Schedules' tab. Use the 'Student Selection' drop down menu to choose the group (Ex. HomeBase) you want to email. Adjust the 'Schedule' date range, include a 'Subject' and click 'Send Email'.

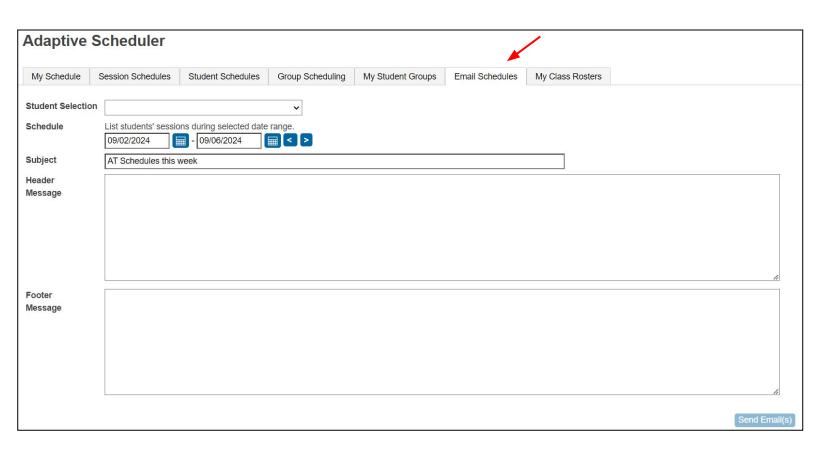